# **Tutorial Instalación LibreOffice.**

### **1. Descargamos e Instalamos el LibreOffice (Un par de minutos)**

- Vamos al siguiente link: https://es.libreoffice.org/descarga/libreoffice/
- Seleccionamos la versión a descargar y pulsamos sobre el botón descargar

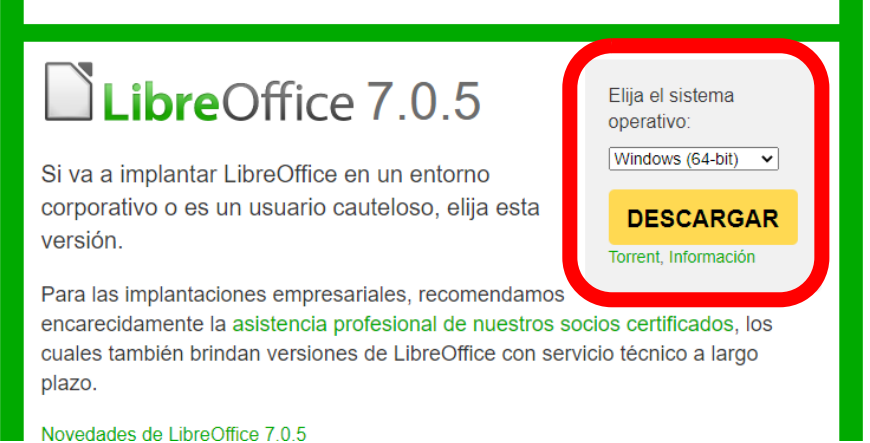

• Esperamos que se descargue y una vez hecho, procedemos con su instalación, pulsando sobre el archivo recién descargado. (Está en el menú Descargas)

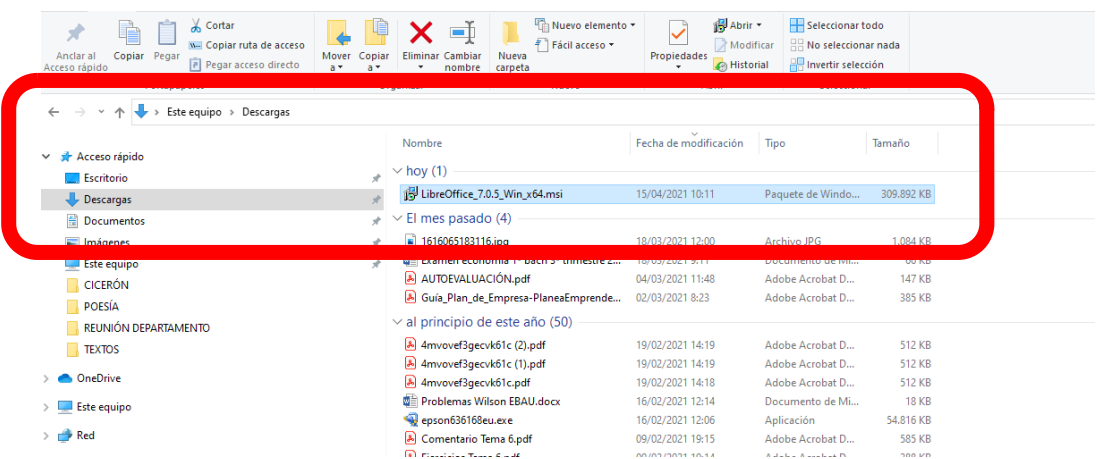

2. Instalamos el LibreOffice Siguiente, siguiente, siguiente,…. Recomendable deseleccionar la creación de accesos directos al final.

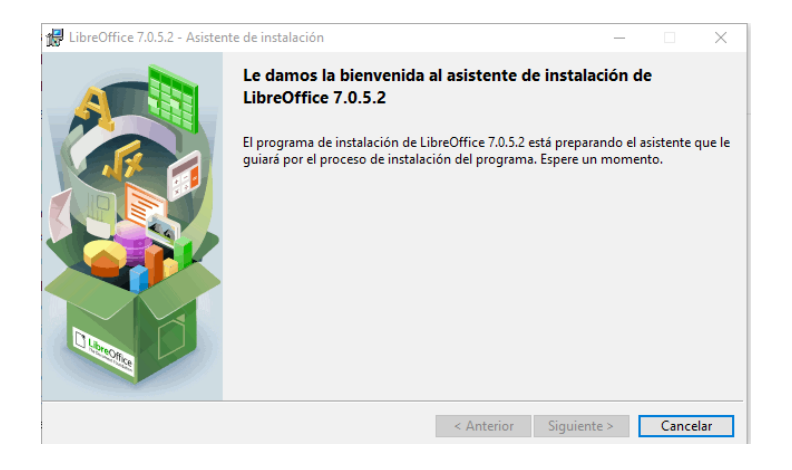

## **3. Dejar anclado el libreoffice Writer (Word) en la barra de tareas:**

• Una vez instalado el programa, abrir el "LibreOffice Writer". Escribir "Writer" en el buscador y os aparecerá. Lo seleccionamos y se abrirá.

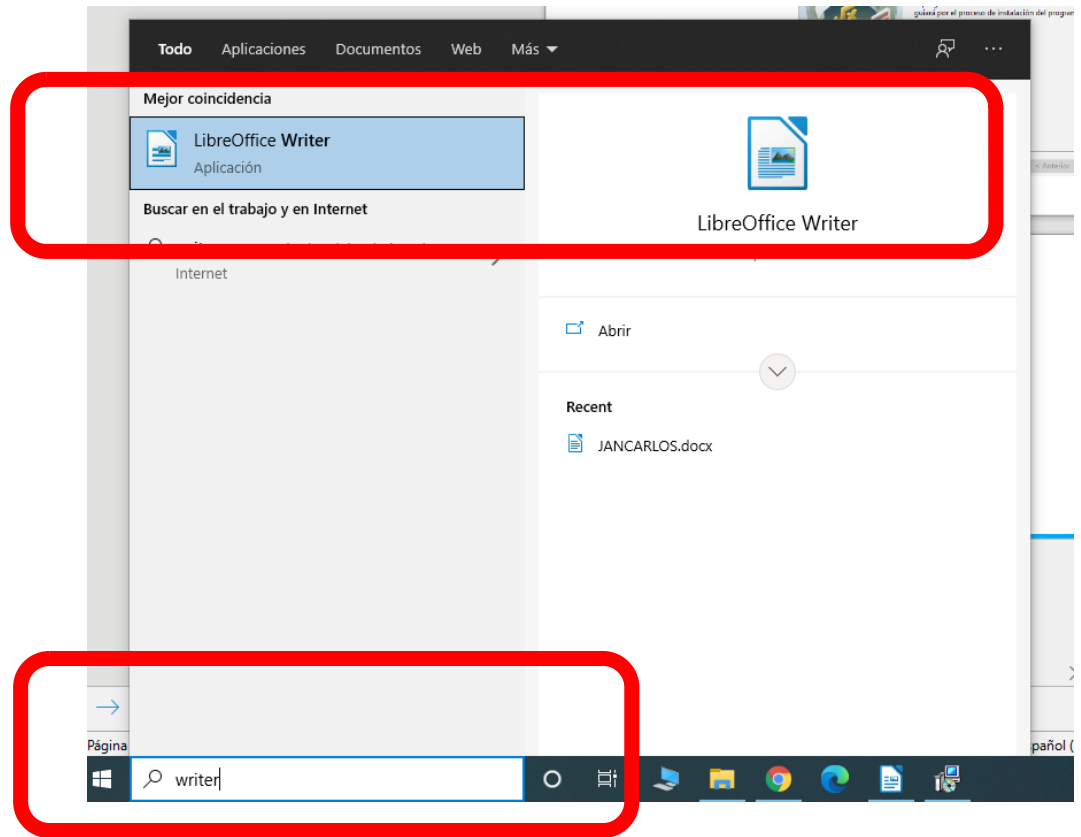

• Botón derecho sobre la imagen y seleccionamos "Anclar a la barra de tareas"

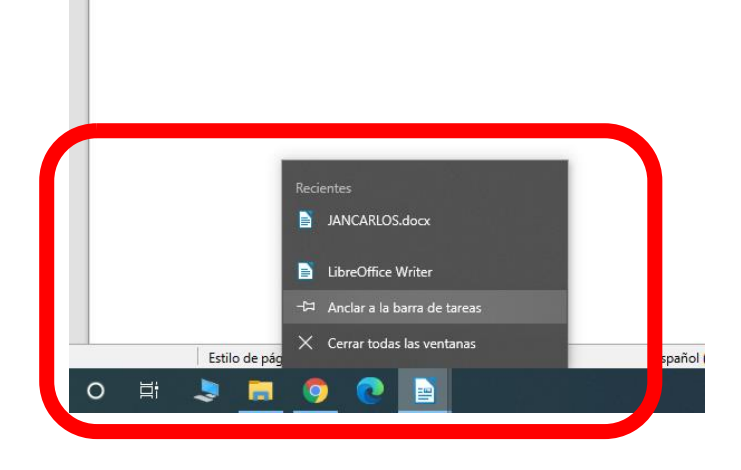

## **4. Que los documentos se abran automaticamente con el LibreOffice.**

• Buscamos un documento de word en el ordenador. Botón derecho sobre él y seleccionamos: "abrir con" - > "Elegir otra aplicación"

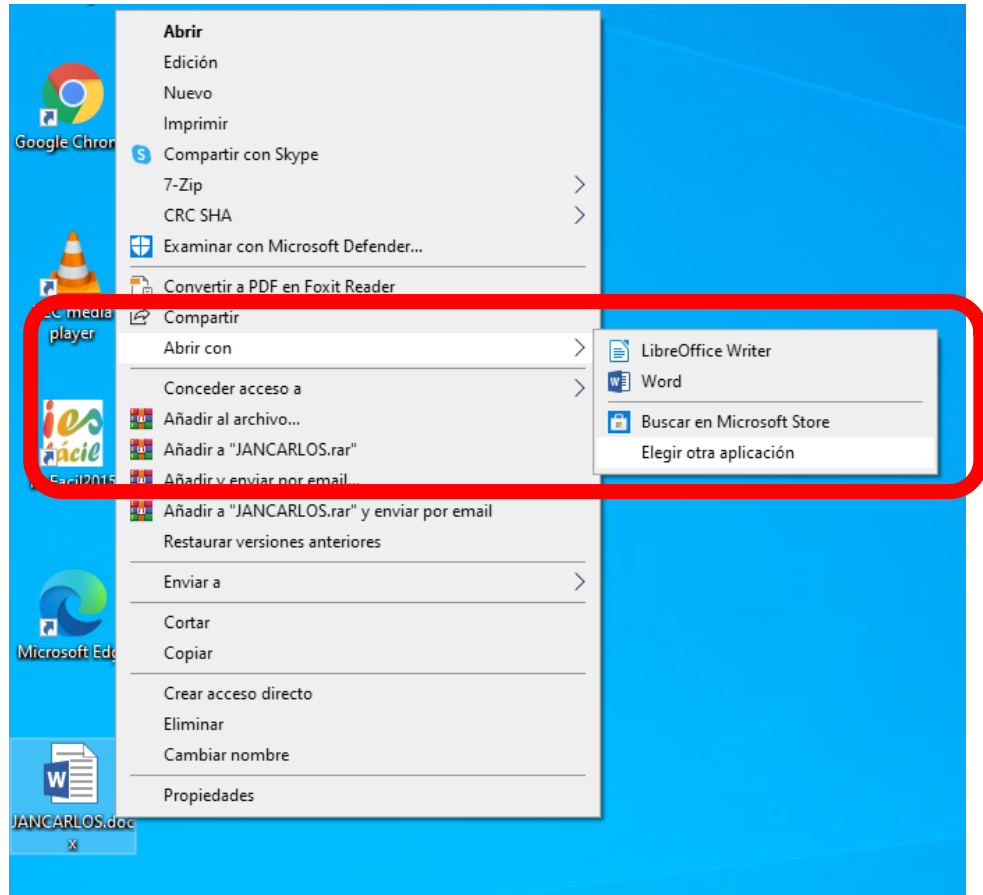

- Seleccionamos el "LibreOffice Writer".
- Marcamos la casilla: "Usar siempre esta aplicación para abrir los archivos .docx"
- Pulsamos Aceptar

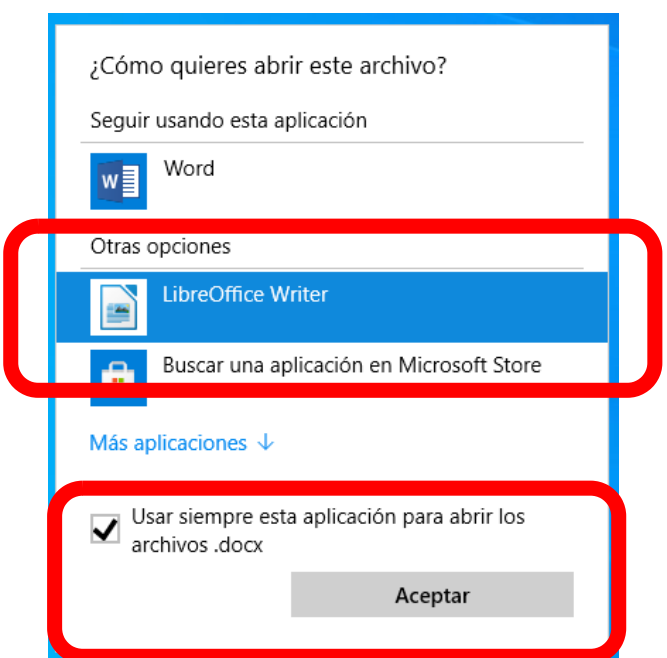

## **5. Consejo: Guardar los documentos en el formato deseado**

• Cuando guardemos un documento: "Guardar como" y en Tipo seleccionamos .docx o .doc  $\times$  |

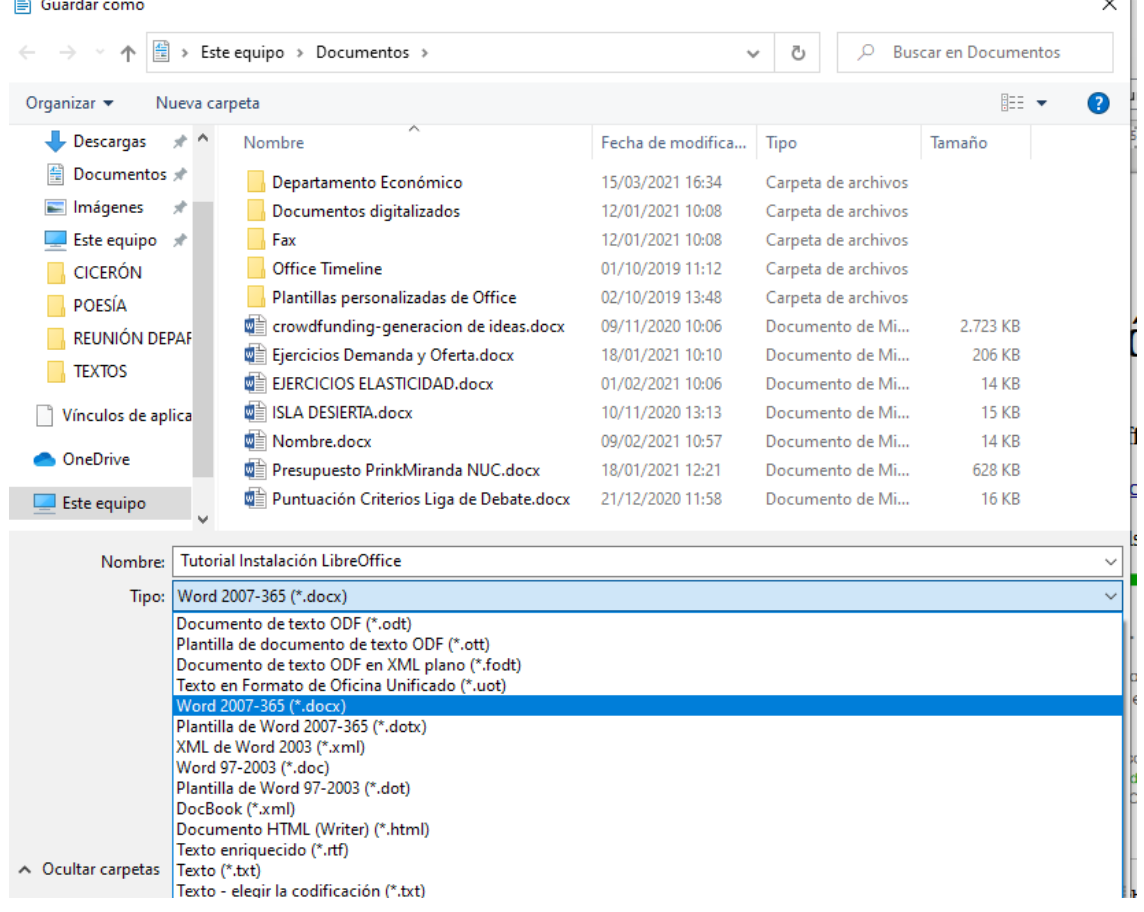